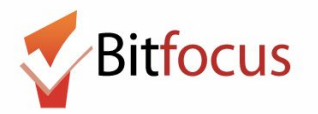

**This workflow reflects how to group family members together in a household in the ONE System.**

### **Add a New Family Member**

**1) Log in and search for each family member in the search bar, prior to creating a new profile.**

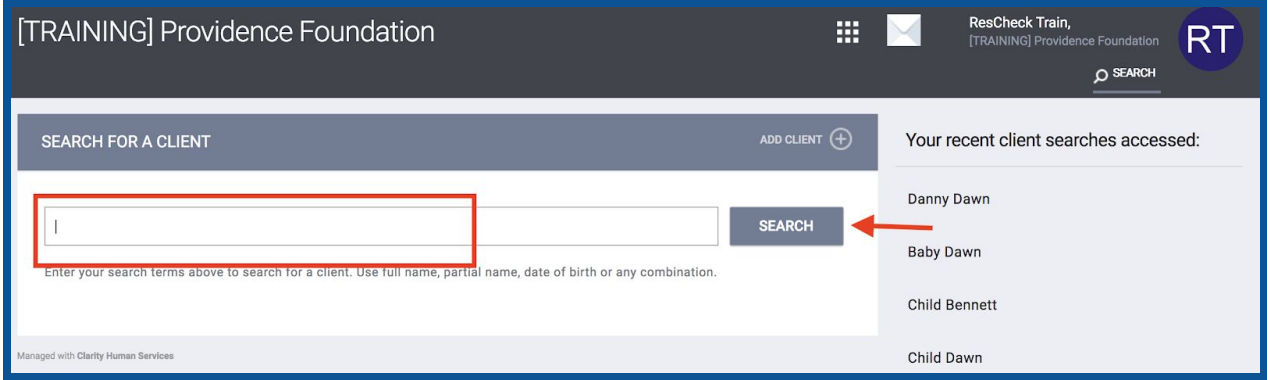

**2) If the client appears, click on the profile to review the Household Members, if any. Click "Manage" to update the household to include the current family members. Skip to step # 5.**

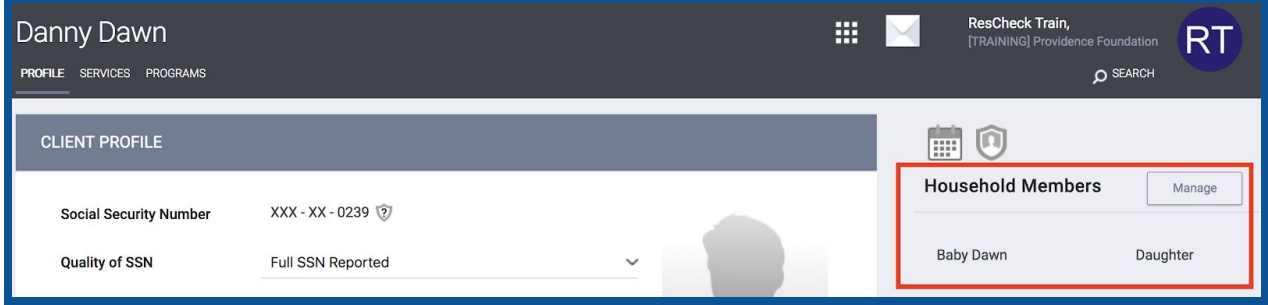

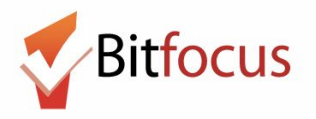

**3) If the client does not appear, click "Add Client" and complete the profile screen for the first family member. Begin with the Head of Household. Click "Search" to return to the page to "Add Client." Complete this step for every member in the family that presents at the shelter.**

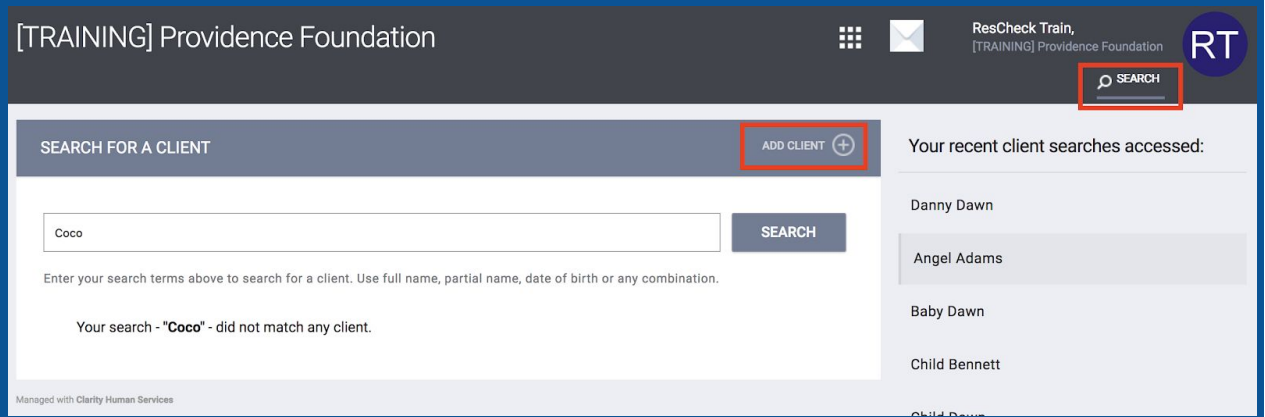

**4) Next, on any of the family member's profiles, select "Manage," to add or remove household members.**

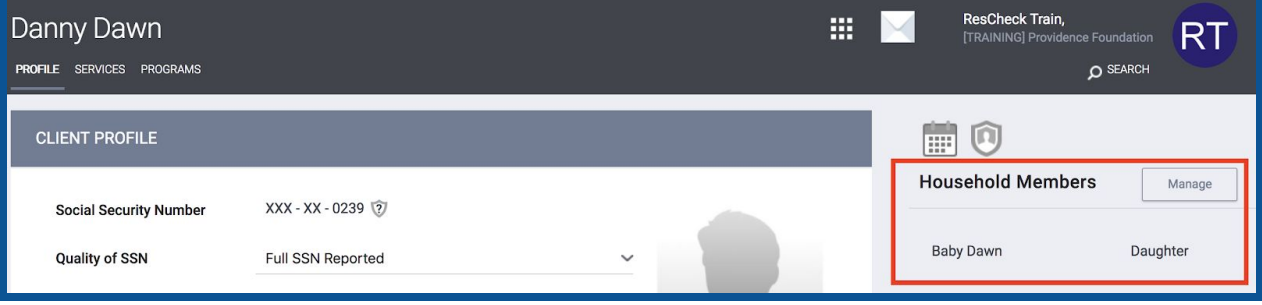

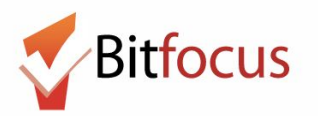

**5) The Household members you searched for in step 1 will appear on the right side of the screen, pictured below. Move your mouse to the right side of the last four digits of the SSN and a plus sign will appear. Click the plus sign to add the family member to the household. \*\* Head of Household will have a star next to the member type.**

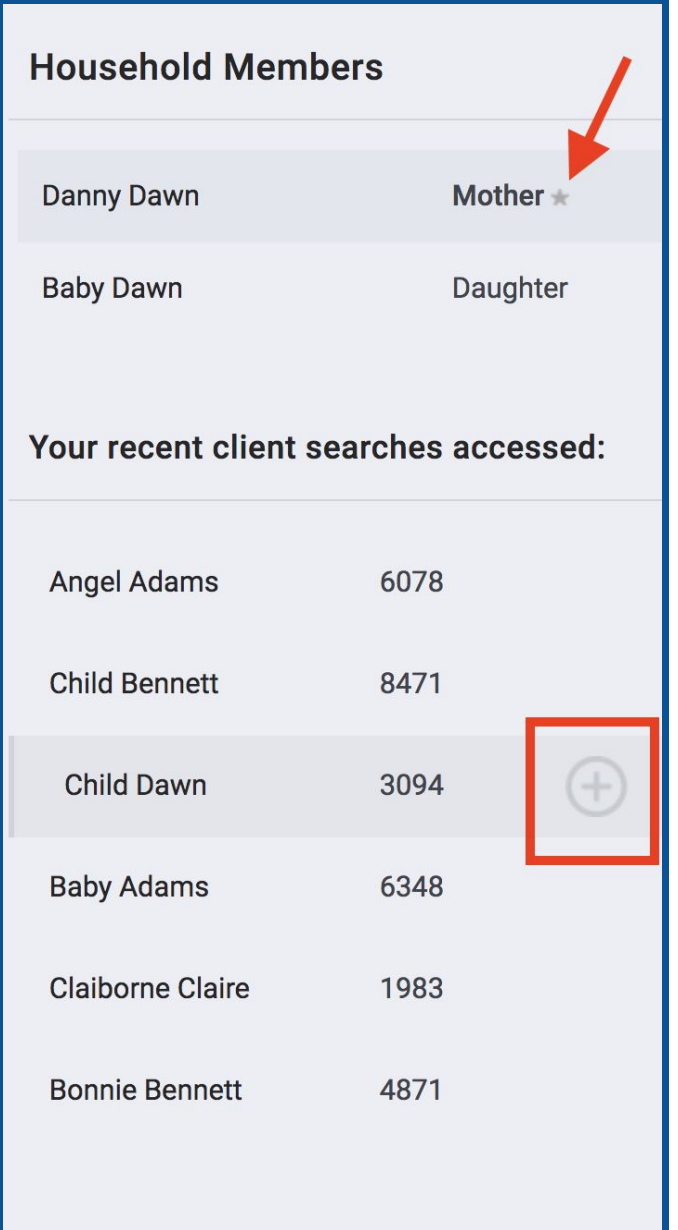

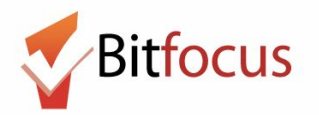

**6) The Add to Household box will appear. Click on the drop down menu for Member Type and select the client's relationship to the head of household. Next click save.**

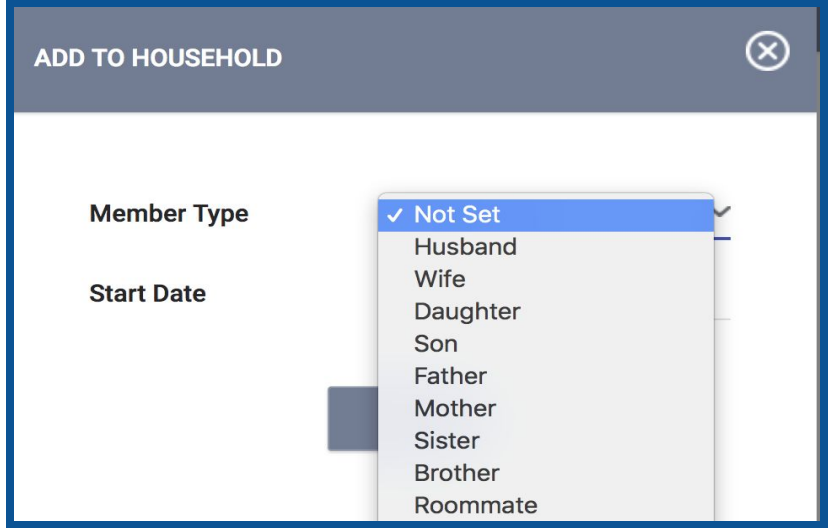

**7) The new family member will appear under the Household Members section on the right side of the screen.**

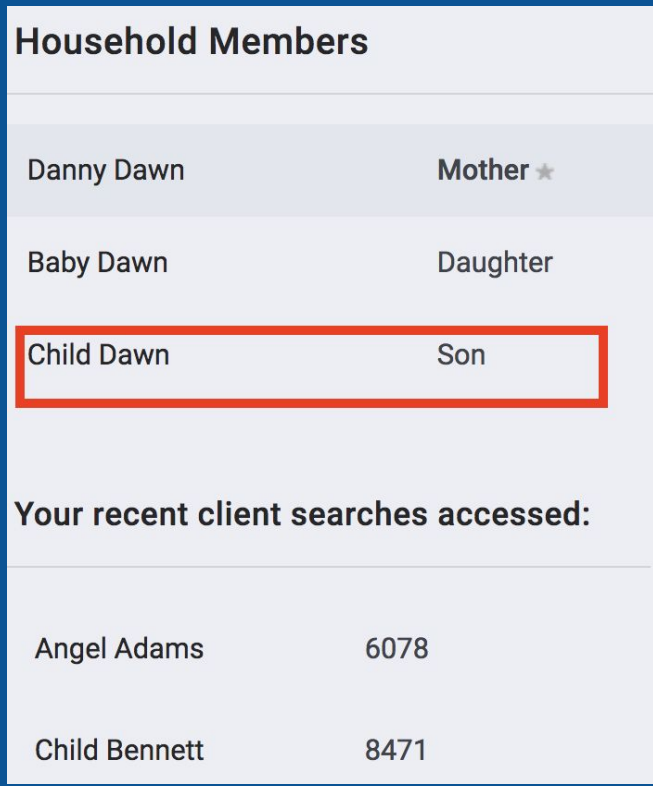

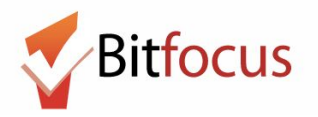

#### **View Household Members**

**All Household members appear on the right side of a client's profile screen. You will have the ability to navigate to the family members' profiles by clicking edit to the right of the member type.**

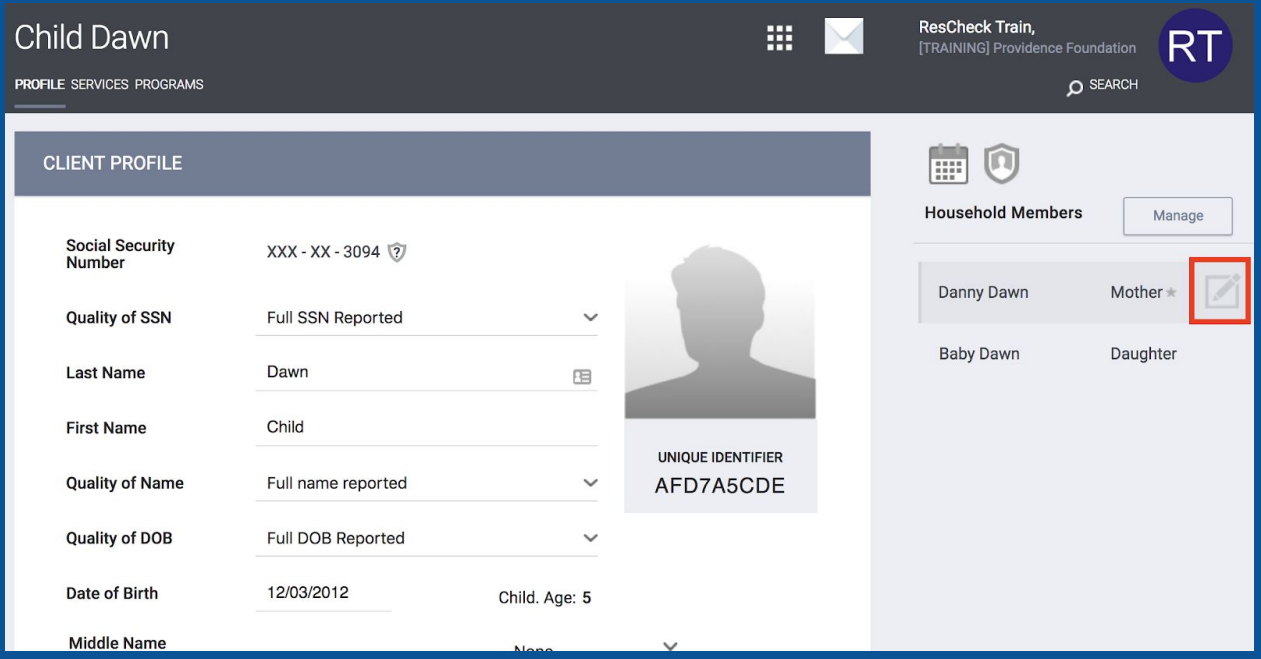

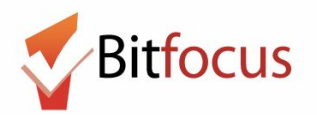

#### **Edit Household Members**

**1) To edit household members select Manage on the profile screen.**

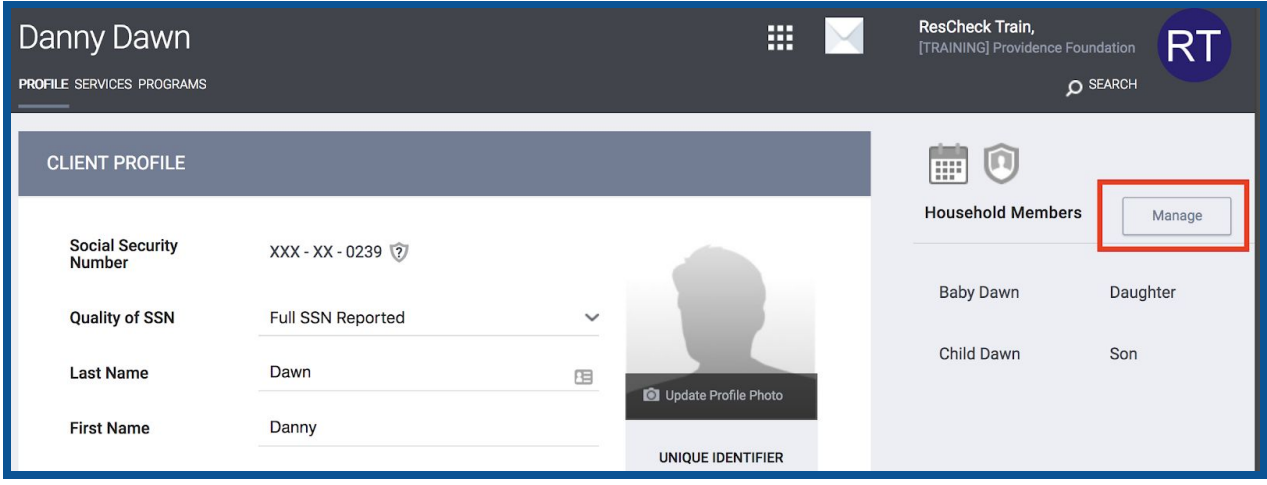

**2) Next, click edit next to the profile you want to edit.**

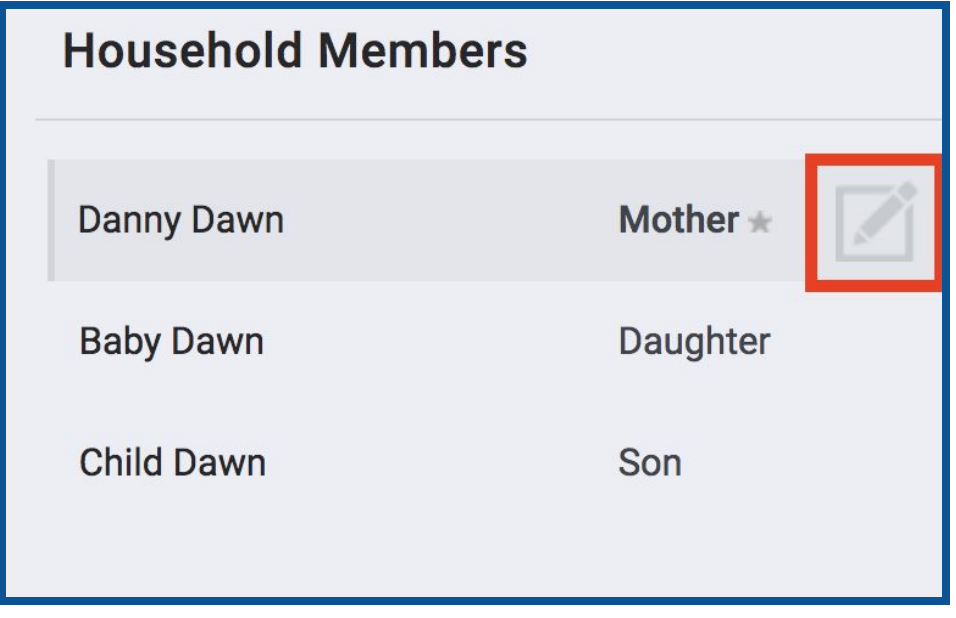

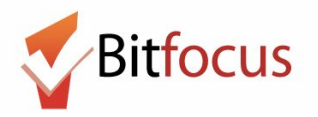

**3) Edit the household information for the household member. To change the Head of Household, you must be in the Head of Household's profile to update the household information.**

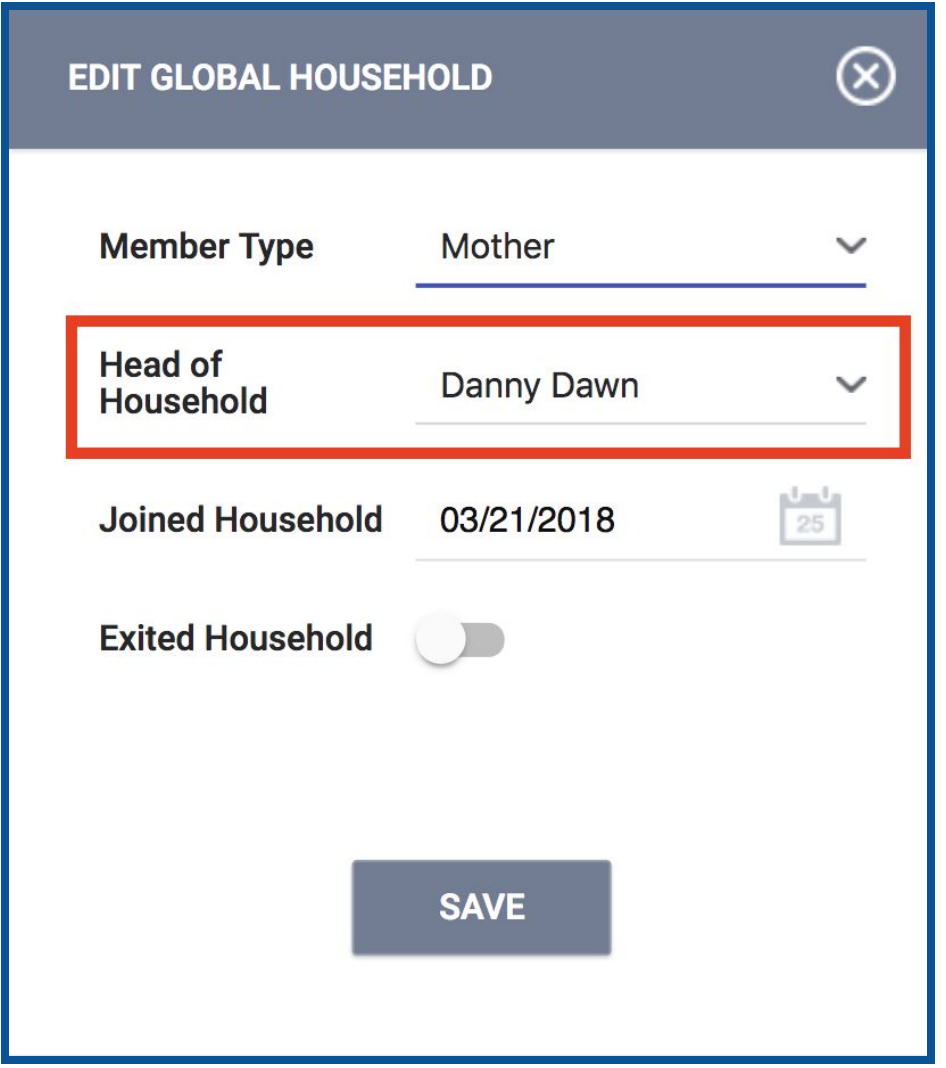